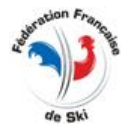

# **10 DIRECTIVES TECHNIQUES**

# **GESTION DES EPREUVES - CALENDRIER - POINTS COUREURS :**

## **10.1A LOGICIEL skiFFS**

Pour la gestion des épreuves la Fédération Française de Ski fournit gracieusement un logiciel course "skiFFS". Il permet également la consultation des différentes listes FIS et FFS (Points coureurs) et le calendrier fédéral. Les formateurs au chronométrage de la cellule inter-régionale sont chargés de la formation auprès des Clubs de leurs territoires de compétences.

### **10.1B LOGICIEL SKIPRO (VOLA)**

VOLA, Fournisseur Technique des Equipes de France de Ski Alpin, propose également un logiciel de gestion des courses.

## **10.2 LOGICIEL « CALENDRIER » :**

Chacun des responsables nationaux et régionaux, par activité, ont un accès au programme de gestion du calendrier fédéral, développé par la FFS.

Ce programme permet de constituer le calendrier fédéral et d'attribuer les codex pour chacune des épreuves. Il est également possible d'y apporter des corrections tout au long de la saison.

### **Calendrier Fédéral FFS :**

Le calendrier Fédéral comprend les épreuves Internationales « FIS – France » (1), Nationales (2), Esprit Racing alpins (3) et Régionales (4). Ces épreuves ont un codex FIS ou un codex FFS qui est le nom de fichier de transfert des résultats à la FFS et à la FIS pour les épreuves internationales. Une fois attribués ils ne peuvent plus être modifiés et sont valables toute la saison.

### 1) **Le Calendrier International « FIS – France » :**

Seules les épreuves « FIS » – France » sont reprises au calendrier fédéral.

#### 2) **Le Calendrier National** :

Ce calendrier est établi par chacun des Responsables Nationaux « calendrier » pour chacune des disciplines.

#### 3) **Le Calendrier Esprit Racing alpins** :

Ce calendrier est établi par le responsable national « calendrier Esprit Racing alpin ».

#### 4) **Le Calendrier Régional**

Ce calendrier est établi par chacun des Responsables Régionaux « calendrier » pour chacune des disciplines.

Le calendrier fédéral est consultable depuis le site Internet de la FFS [\(www.ffs.fr\)](http://www.ffs.fr/) rubrique :

Compétitions puis Calendrier puis choisir la discipline. La 1ère version du calendrier fédéral de la saison est mise en ligne fin octobre.

Vous pouvez tout au long de la saison importer ce calendrier que nous mettons à jour tous les vendredis.

Cependant, ce n'est qu'à partir des logiciels de courses que vous pourrez le télécharger.

Le calendrier « FIS » est consultable sur le site de la Fédération Internationale de Ski ( <http://data.fis-ski.com/> ) et contiendra tous les changements, annulations et nouvelles compétitions. Le calendrier « IBU » est consultable sur le site de [l'International Biathlon Union](https://www.biathlonworld.com/calendar/#/event-1)

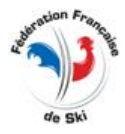

# **10.3 STRUCTURE DU CODEX FFS**

# Le codex FFS comporte <u>8 caractères</u>:

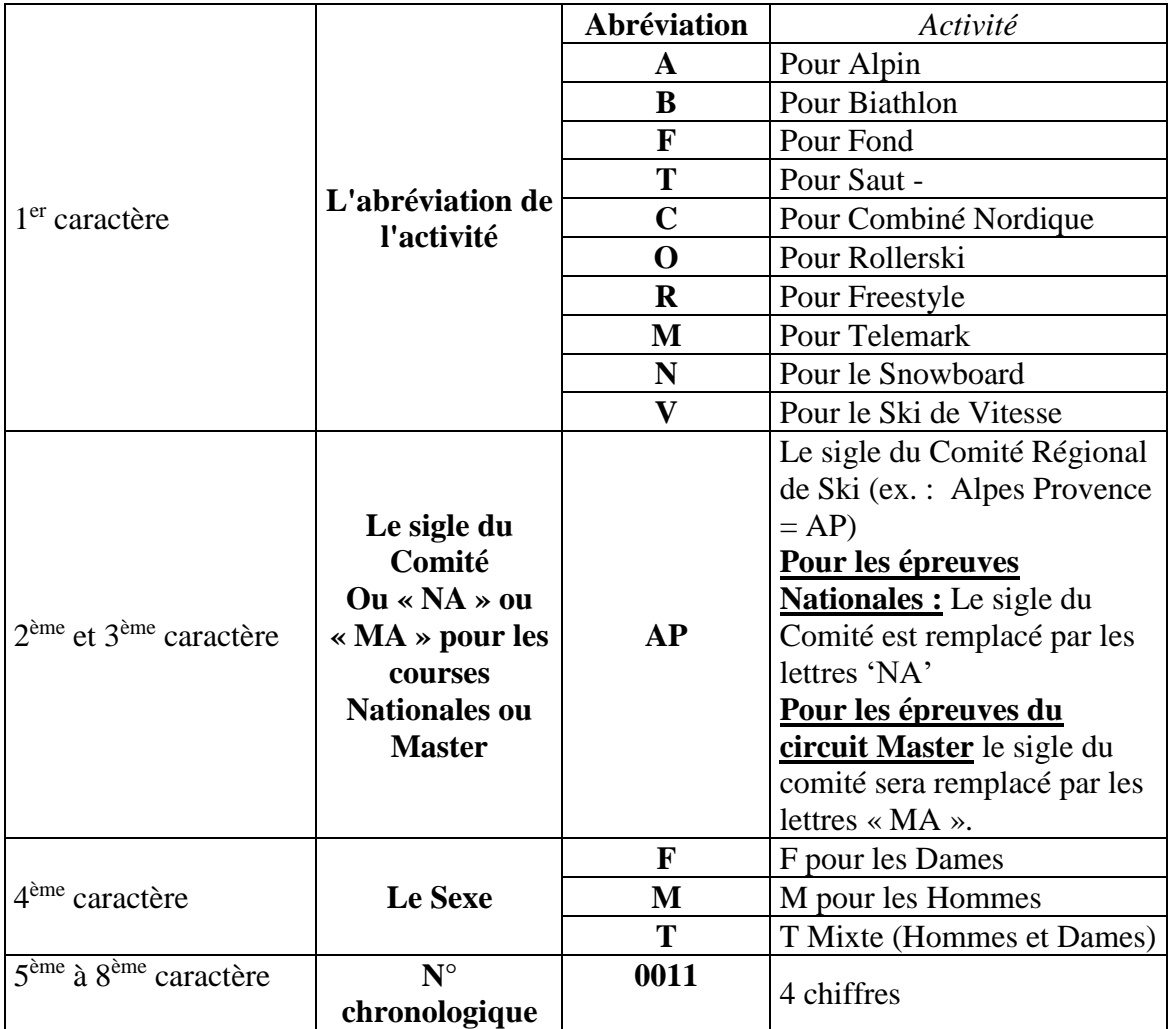

### Exemple :

1 épreuve régionale Dame Alpine FFS organisé par le Comité Alpes Provence aura pour nom: **AAPF0011** 

(A pour alpin - AP pour Alpes Provence - F pour Dames et le N° 0011) *Si cette épreuve était inscrite au calendrier National elle aurait pour nom : ANAF0011 Si cette épreuve était inscrite au calendrier circuit Master elle aurait pour nom : AMAF0011*

1 épreuve régionale homme Fond FFS organisé par le Comité Auvergne aura pour nom : **FAUM0021**

(F pour fond - AU pour Auvergne - M pour homme et le  $N^{\circ}$  0021) *Si cette épreuve était inscrite au calendrier National elle aurait pour nom : FNAM0051*

# **10.4 EXPORTATION ET TRANSMISSION DES EPREUVES**

**L'envoi des épreuves à la FFS ne pourra se faire que si votre ordinateur est équipé d'un accès Internet. Vous devez avoir un compte sur le WEB FFS pour transmettre les épreuves à la FFS.** 

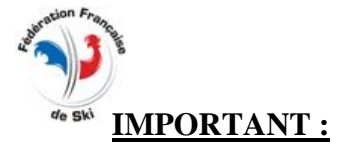

1°) N'oubliez pas de renseigner dans l'entête de votre épreuve cette information (onglet homologation) :

# **Etat homologation : Oui [O] ou Non [N] ainsi que la date.**

Si vous ne renseignez pas cette information, le transfert de votre épreuve à la FFS ne fonctionnera pas .

# **A la FFS : EXPORT et TRANSFERT FTP des RESULTATS FFS et FIS**

- **Etape 1 : Connectez vous au Web F.F.S.**
- **Etape 2 : Transfert FTP des résultats à la FFS** Depuis le logiciel de course : Vous sélectionnez votre épreuve Vous cliquez sur [**EXPORT**] touche Vous sélectionnez : « **Export et transfert FTP sur le serveur de la FFS » A la fenêtre suivante on vous propose d'[ENREGISTRER] un fichier.** (\*) Vous pouvez choisir le dossier que vous souhaitez pour enregistrer ce fichier.

*Si une fenêtre s'ouvre vous signalant que le fichier existe déjà, cliquez sur « OUI » pour confirmer son remplacement et l'enregistrement.*

# **NE JAMAIS MODIFIER LE NOM DU FICHIER DE TRANSFERT.**

Puis une nouvelle fenêtre s'ouvre, la transmission s'effectue attendez quelques secondes vous verrez apparaître le message suivant **"Sauvegarde et transfert FTP OK"**. L'épreuve est transmise à la FFS.

Le résultat que vous venez de nous transmettre, portant le nom de fichier de transfert (CODEX) est de ce fait également enregistré sur votre poste de travail dans le dossier que vous aurez choisi. Vous pouvez le supprimer une fois le transfert terminé.

### **L'épreuve sera visible sur Internet [www.ffs.fr](http://www.ffs.fr/) dans les 10 minutes qui suivent.**

**Transmission par Email à la FFS : Uniquement si vous rencontrez des difficultés vous pouvez nous transmettre vos épreuves sur cette adresse email en nous expliquant la raison pour laquelle le transfert FTP n'a pas fonctionné : [mfilhol@ffs.fr](mailto:mfilhol@ffs.fr)**

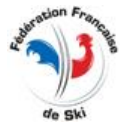

# **A la FIS : TRANSMISSION PAR Email UNIQUEMENT Toutes les épreuves FIS doivent être transmises par EMAIL A LA FEDERATION INTERNATIONALE DE SKI [results@fisski.com](mailto:results@fisski.com) Vous recevrez en retour un Email vous confirmant si l'épreuve a bien été transmise. ATTENTION NE JOINDRE QU'UN SEUL FICHIER PAR MESSAGE. NE JAMAIS CHANGER LE NOM DU FICHIER DE TRANSFERT. NE PAS LES COMPACTER ET NE PAS ENVOYER LE FICHIER AU FORMAT SAUVEGARDE**

**Nom de fichier de transfert FIS : FRAxxxx.XML (xxxx = N° du codex)**

### **Etape 1 : Exportation des résultats :**

A partir du logiciel course :

- Vous sélectionnez votre épreuve
- Vous cliquez sur [**EXPORT**]
- Vous sélectionnez **: Export XML FIS (Pour envoi Email Fis)**
- **A la fenêtre suivante on vous propose d'[ENREGISTRER] un fichier.**

(\*) Vous pouvez choisir le dossier que vous souhaitez pour enregistrer ce fichier.

Une fois l'exportation terminée du/ou vos résultats, vous retrouverez vos fichiers, portant le nom de fichier de transfert (CODEX) sur votre poste de travail dans le dossier que vous aurez choisi.

Vous pouvez le supprimer une fois le transfert terminé.

### **Etape 2 Transmission du fichier comprenant votre résultat à la FIS :**

Après avoir exporté le ou les résultats **vous devez les envoyer à la Fédération Internationale de Ski. La transmission se fait uniquement par Email.**

• **Ouvrez votre messagerie électronique et adressez par EMAIL l'épreuve en fichier joint (exemple du nom de fichier : FRAxxxx.XML (xxxx = N° du codex) (Ne pas envoyer de résultat dont le format du fichier est la sauvegarde du logiciel de course, la course ne sera pas traitée par la FIS) à**

**Adresse Email résultats FIS : [results@fisski.com](mailto:results@fisski.com)**

**IMPORTANT : Le DT doit superviser la bonne transmission des résultats, faire son rapport en ligne immédiatement après l´épreuve et contrôler si les résultats sont corrects sur le site de la FIS. Sans le rapport du DT et du chronométreur le résultat ne sera pas validé pour la liste des points FIS.**

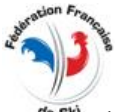

# **10.5. TELECHARGEMENT DES PROGRAMMES, DES COURSES ET DES LISTES :**

Sur le site de la Fédération Française de Ski [www.ffs.fr](http://www.ffs.fr/) les différents responsables des Comités de Ski et des Clubs trouveront une rubrique leur indiquant où et comment obtenir les programmes de gestion de courses ainsi que les fichiers des courses réalisées.

 Depuis la page d'accueil du site FFS aller en bas de page et dans « **Ressources** » choisir « **Informatique et chronométrage** »

# • **Gestion de courses**

Figurent dans cette zone les liens pour le téléchargement des logiciels de course **skiFFS** (AGIL) et **Ski Pro** (VOLA).

## • **Téléchargement des épreuves**

Vous pourrez télécharger les différentes épreuves organisées par chacun des Comités puis les importer dans le logiciel de course skiFFS. Seront également disponible les épreuves validées et prises en compte par la FFS pour le calcul des points. Le codex aura l'extension « FFS ».

## • **Téléchargement des listes de points FIS et FFS**

Le téléchargement des listes de points ne peut s'effectuer que depuis les logiciels de course

# **10.6 INFORMATIONS SUR LA GESTION DE VOS PARTICIPANTS VIA LE LOGICIEL COURSE skiFFS**

### **1 Mise à jour du fichier des licenciés**

Afin de ne pas attendre la sortie d'une nouvelle liste pour mettre à jour le fichier des licenciés, la FFS met à la disposition des clubs un fichier des licenciés compétiteurs réactualisé (nouveaux licenciés, nouvelles validations, changements de club, etc), une fois par semaine et tout au long de la saison (tous les vendredis). La reprise du dépôt de ce fichier s'effectuera dès la mise à disposition du logiciel de course nouvelle saison,

Cette mise à jour est uniquement disponible en téléchargement depuis le logiciel de course. Dans la barre de menu du logiciel vous cliquez sur « Téléchargement » puis « Licenciés FFS » Une fenêtre s'ouvrira et vous indiquera : « Confirmation de la mise à jour des licenciés au « *date de dépôt du fichier par la FFS » et « date de votre dernière mise à jour des coureurs* ». Cliquez sur « Oui » la mise à jour s'effectuera automatiquement.

## **2 Fenêtre des concurrents : Vérification et mise à jour des informations de vos compétiteurs (changement de club, validité de la licence, etc)**

Vous venez de mettre à jour le fichier de licenciés, revenez sur votre course, ouvrez la fenêtre des concurrents puis relancer l'outil de vérification des licences mise à jour des comités, clubs, etc… en cliquant sur **« Outils** » « **Mise à jour FFS** » puis « **Mise à jour totale** ». Toutes les options proposées seront exécutées. Vous pouvez également choisir une seule des options proposées : Mise à jour validité des licences ou Mise à jour des Comités etc.

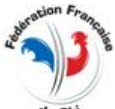

Si vous avez inscrit des concurrents qui présentent une anomalie ils apparaîtront en rouge. La colonne « pb Lic. » vous indique qu'elle est l'anomalie qui a été trouvée :

> Lettre «  $D \times$  majuscule cela signifie que la licence CN « Compétiteur » n'est pas valide Lettre «  $d \times$  minuscule cela signifie que le licencié possède une licence CN « Dirigeant » Lettre « A » Non-concordance sur l'année de naissance Lettre « f » Licence familiale valide avec identité différente Lettre « L » Licence CN Loisirs Lettre « F » Licence Fis expirée ou inexistante Lettre « I » Non-concordance sur l'identité Lettre « S » Non-concordance sur la zone « Sexe » Sigle  $\langle X \rangle$  Modification manuelle du concurrent Sigle « ? » Licence inexistante en base locale Sigle « - » Licence inexistante sur www.ffs.fr

Si cette colonne n'est pas présente dans votre fenêtre des concurrents vous faite Bouton droit de la souris « réorganisation colonne » puis vous demandez l'affichage de cette colonne « pb Lic ».

NB : L'option présente dans OUTILS [Mise à jour globale FFS f2] vous propose entre autre « Mise à jour des validités licences ». Elle effectue la vérification avec les licenciés présents dans le logiciel de course à la date de votre dernière mise à jour. Elle comprend uniquement des licenciés Compétiteurs ou Dirigeants. Une licence validée après la date de votre dernière mise à jour ne s'y trouvera pas.

### **Vérifications des licences à l'instant « t » de vos participants :**

Cette vérification à la différence de celle faite avec l'option « OUTILS » est que vous pourrez effectuer ces mêmes vérifications à l'instant **« t » mais** également vérifier les participants licenciés DIRIGEANT ou LOISIR. Ces derniers étant autorisés à participer sur certaines épreuves inscrites au calendrier.

Depuis skiFFS : Vous devez être connecté à internet.

- A partir de la fenêtre des concurrents vous sélectionnez tous les participants (Ctrl A) ou certains.
- Puis Bouton droit de la souris, choisir dans le menu déroulant « **Vérification des licences FFS en ligne …** »

Une nouvelle fenêtre s'ouvre et vous indiquera les anomalies trouvées (l'origine de la licence, licence non valide, différence d'identité avec la licence FFS, etc). Seuls ceux indiqués en vert dans la colonne « Valid. », ne présentent aucune anomalie.